# **Erweiterte Disposition**

Das vorliegende Handbuch darf nicht – auch nicht in Auszügen - ohne ausdrückliche schriftliche Genehmigung der abacus edv-lösungen GmbH & Co. KG mit mechanischen oder elektronischen Mitteln, durch Fotokopieren oder sonstige Art und Weise vervielfältigt oder übertragen werden.

Die in den Beispielen genannten Firmenangaben und sonstige Daten sind frei erfunden, eventuelle Ähnlichkeiten oder Parallelen zu real existierenden Firmen oder Personen wären daher rein zufällig.

Diesen Unterlagen liegt der zur Drucklegung aktuelle Programmstand zugrunde. Die hier enthaltenen Angaben und Daten können durch die abacus edv – lösungen GmbH ohne vorherige Ankündigung geändert werden.

# **1 Funktionelle Einordnung**

Die Software abacus erweiterte Bestelldispositionen für die Sage Office Line 100 wurde als Zusatzprogramm in Form eines ADD - IN realisiert.

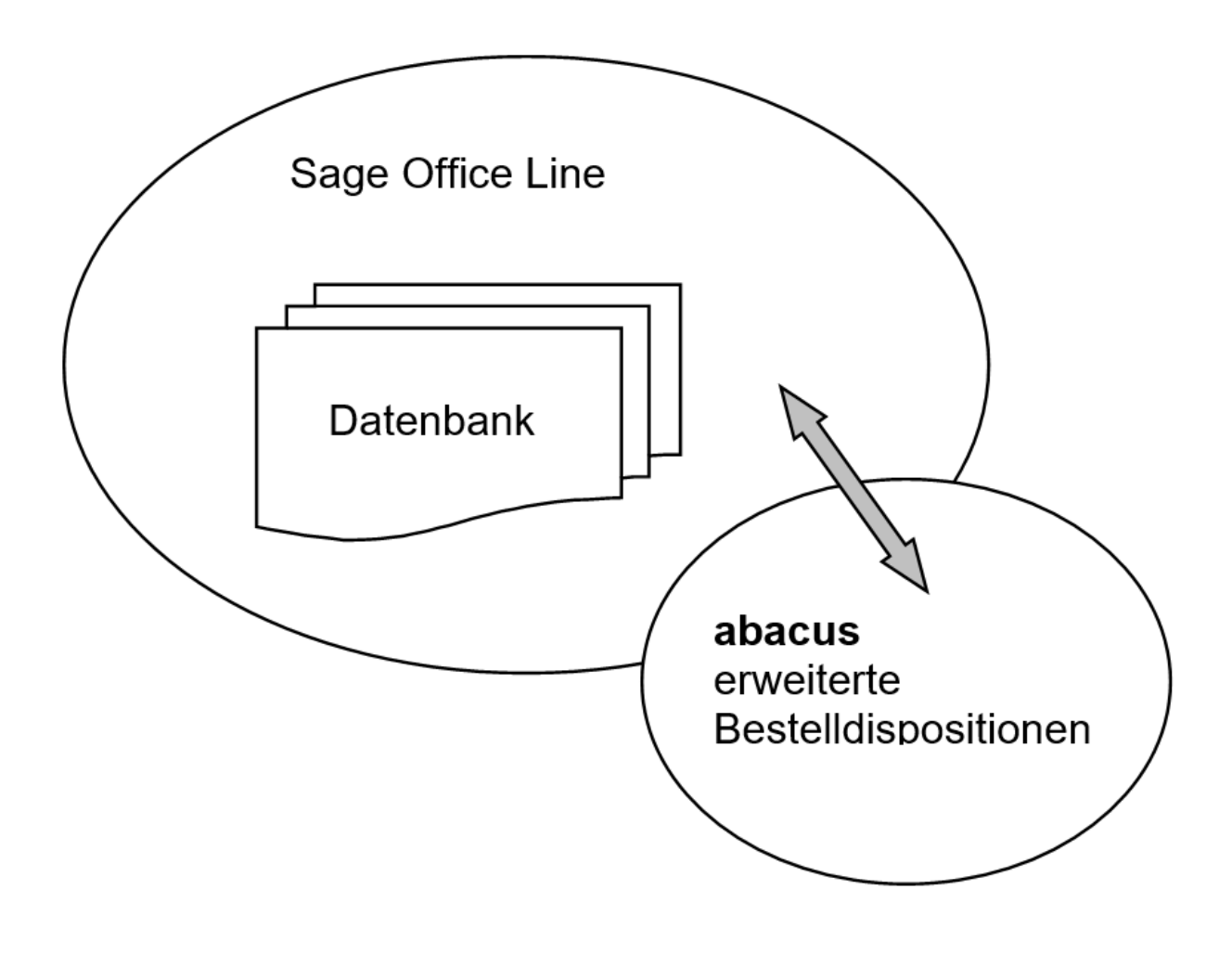

# Abb.: 1 Funktionelle Einordnung

# **2 Funktionsbeschreibung**

Mit dem Modul abacus erweiterte Bestelldispositionen können Sie aus einer Bestandsübersicht aller lagerführenden Artikel Bestellungen erzeugen oder vorhandene Bestellvorschläge bearbeiten. Bei Verwendung der Sage Office Line Warenwirtschaft mit dem Zusatzmodul "Produktion" haben Sie auch die Möglichkeit Fertigungsaufträge für die Ressourcenlistenartikel zu erstellen.

Wenn das Zusatzmodul "Absatzplanung" zur Sage Warenwirtschaft eingesetzt wird, ist es außerdem möglich, in der Bestandsübersicht Planwerte aus aktiven Absatzplänen zu den aktuellen Verkaufswerten des Dispositionszeitraumes anzuzeigen und eine Disponierung auf der Basis dieser Planwerte durchzuführen.

Eine farbliche Kennzeichnung der Artikel unter Berücksichtigung eines Warnzeitraumes in der Bestandsübersicht sowie eine graphische Darstellung des Verbrauchs und der Planwerte erleichtern die Erstellung bzw. Bearbeitung der Bestelldispositionen.

# **3 Installation und Programmstart**

# **3.1 Installation**

Klicken Sie die Datei Autorun.exe auf der Installations-CD an und wählen Sie den Eintrag "Setup abacus Module 8.0.XXX.X.exe" aus. Im Installationsassistenten wählen Sie das Modul Buchungsassistent Zahlungsregulierer aus und folgen den Installationsanweisungen. Nachdem die Software installiert wurde, aktualisieren Sie über den Sage Office Line Administrator die Datenbank. Starten Sie nun das Programm Sage Office Line 100 Anschließend klicken Sie in der Menüleiste den Begriff Grundlagen / Zusatzmodule an.

```
\pmb{\times}
```
Abb  $\cdot$  2 Installation

Es wird das Dialogfenster <Zusatzmodule> angezeigt. Klicken Sie bitte hier die Schaltfläche Installieren an. Im nächsten Fenster wählen Sie die Datei abaDispoTools80.mda aus und bestätigen mit der Schaltfläche Öffnen.

 $\pmb{\times}$ 

Abb.: 3 Zusatzmodule

 $\pmb{\times}$ 

Abb.: 4 Zusatzmodule installieren

Nachdem Sie im Dialogfenster Zusatzmodule die Datenbank markiert und geöffnet haben, bestätigen Sie die Installation durch Anklicken der Schaltfläche Ja. Im Fenster Installierte Module erscheint der Eintrag abacus Erweiterte Bestelldispositionen. Als nächsten Schritt beenden Sie die Installation mit der Schaltfläche Schließen und bestätigen die Nachricht mit OK. Beim nächsten Start wird das

Zusatzmodul abacus erweiterte Bestelldispositionen in Ihre Sage Office Line eingebunden.

 $\pmb{\times}$ 

Abb.: 5 Zusatzmodule

# **3.2 Programmstart**

Um das Programm abacus erweiterte Bestelldispositionen zu starten, wählen Sie über <Start / Programme / Sage Office Line 100> den Menüpunkt Warenwirtschaft Es öffnet sich das Formular des Anmeldeassistenten Datenbankauswahl. Der Name der genutzten Datenbank wird angezeigt. Setzen Sie Ihre Anmeldung durch Anklicken des Buttons Weiter fort. Danach öffnet sich das Formular zum Anmeldeassistenten Datenbankanmeldung. Geben Sie in diese Maske einen gültigen Benutzernamen und dann das Kennwort ein. Über die Schaltfläche Weiter gelangen Sie in das Formular zum Anmeldeassistenten Mandantenauswahl.

Ein Mandantenwechsel ist zu jedem späteren Zeitpunkt über den Menüpunkt <Extras / Mandant…> möglich.

Mit Weiter setzen Sie die Anmeldung fort und die Auswahlmaske Geschäftsjahr wird geöffnet. Hier wird das voreingestellte Datum angegeben, wie es auf den betreffenden Belegen erscheint. Es ist darauf zu achten, dass das Feld "Belegdatum immer mit Tagesdatum vor - belegen" aktiviert ist. Damit wird automatisch das aktuelle Tagesdatum (Systemdatum) als Belegdatum vorgeschlagen.

Wurde ein Mandant neu angelegt, muss beim ersten Öffnen zwingend ein neues Geschäftsjahr angelegt werden.

Über die Schaltfläche Anmelden wird die Anmeldeprozedur abgeschlossen. Es öffnet sich das Regiezentrum. Im Verzeichnis "Bestellwesen" können Sie über den Menüpunkt abacus Dispo-Tools die Eingabemasken auswählen.

```
\pmb{\times}
```
Abb.: 6 Regiezentrum

# **4 Registrierung**

# **4.1 Registrierung**

Wenn die Lizenzmahnung erscheint haben Sie die Möglichkeit über die Schaltfläche "Fortfahren" eine bestimmte Zeit die Software zu benutzen. Möchten Sie das Programm registrieren lassen, dann klicken Sie den Button "Registrierung" an.

 $\pmb{\times}$ 

Abb.: 7 Lizenzmahnung

Bei Erstlizensierung des Moduls ist das Feld "Eingabe des Codes" nicht sofort aktiviert. Klicken Sie die Schaltfläche "Registrierung" an und schließen das Formular <Registrierung> über den Button Abbrechen. Die Schaltfläche "Eingabe des Codes ist dann aktiviert.

In der folgenden Maske tragen Sie bitte alle erforderlichen Informationen ein. Bitte achten Sie darauf, dass in der Zeile Anzahl Clients die richtige Clientanzahl eingetragen ist. Die Option Datei im Feld Senden an bleibt unverändert. Im Feld Senden an wird die Option Datei vorgeschlagen. Durch Anklicken der Detailschaltfläche im Feld "Dateiname" können Sie festlegen, in welchem Verzeichnis die Datei erzeugt werden soll. Mit Bestätigung der Schaltfläche "Speichern" wird die Registrierungsdatei im angegebenen Verzeichnis erstellt. Diese Datei senden Sie an die Firma abacus edv-lösungen GmbH. Sie erhalten dann diese Datei mit einem Registrierschlüssel versehen zurück.

 $\pmb{\times}$ 

Abb.: 8 Registrierung

Wenn Sie die Datei mit einer gültigen Lizenznummer von der Firma abacus edv-lösungen GmbH erhalten haben, klicken Sie im Formular Lizenzmahnung den Schalter Eingabe des Codes an. Es wird das Dialogfenster <Lizenz einlesen> angezeigt. Klicken Sie nun auf die Schaltfläche Lizenz einlesen und wählen Sie die Lizenzdatei aus, die Sie von abacus zurückerhalten haben. Daraufhin erscheint der Lizenzschlüssel im Eingabefeld sowie die Meldung "Lizenz erfolgreich aktiviert".

 $\pmb{\times}$ 

Abb.: 9 Eingabe des Codes

# **4.2 Clientanzahl erhöhen**

Möchten Sie die Clientanzahl erhöhen, öffnen Sie aus dem Regiezentrum im Verzeichnis abacus Disposition / Administration das Formular Lizensierung und wählen den Softwarebereich aus, für den die Clientanzahl verändert werden soll.

 $\pmb{\times}$ 

Abb.: 10 Lizenz bearbeiten

Im folgenden Fenster klicken Sie die Schaltfläche Registrierung an.

 $\pmb{\times}$ 

#### Abb.: 11 Clientanzahl erhöhen

In der folgenden Maske tragen Sie bitte alle erforderlichen Informationen ein (siehe Punkt 4.1 Erste Registrierung). Haben Sie weitere Clients erworben und möchten diese registrieren lassen, dann tragen Sie im Feld Anzahl Client die entsprechende Anzahl ein und betätigen die Schaltfläche Speichern.

 $\pmb{\times}$ 

#### Abb.: 12 Registrierung

Nachdem Sie von der Firma abacus edv-lösungen GmbH die neue Lizenz erhalten haben. Klicken Sie

erneut die Schaltfläche Registrierung im Formular Grundlagen an. Es wird nun ein Dialogfenster angezeigt in dem Sie den Button Eingabe des Codes anklicken.

 $\pmb{\times}$ 

Abb.: 13 Eingabe des Codes

Wählen Sie die Lizenzdatei aus, die Sie von abacus zurückerhalten haben. Nun wird die Lizenzdatei registriert.

 $\pmb{\times}$ 

Abb.: 14 Registrieren

# **5 Programmbeschreibung**

# **5.1 Grundlagen**

Über das Regiezentrum unter **abacus Dispo-Tools / Administration\ Grundlagen** wird das gleichnamige Formular aufgerufen. In dieser Maske werden grundlegende, mandantenbezogene Einstellungen vorgenommen, die für die Arbeit mit dem Modul notwendig sind.

 $\pmb{\times}$ 

Abb.: 15 Grundlagen

Mandant:

Der angemeldete Mandant wird angezeigt.

#### Automatische Datenaktualisierung:

Über diese Funktion wird die automatische Datenbankaktualisierung im SQL-Server aktiviert.

#### Anzahl Arbeitstage pro Woche:

In diesem Feld wird die Anzahl der Arbeitstage pro Woche (7 Tage) angezeigt. Der Wert ist nicht änderbar, da in der Sage Office Line ebenfalls von 7 Arbeitstagen als Berechnungsgrundlage ausgegangen wird.

#### VK / Plan je Periode:

Hier wird die Grundlage der Anzeige der Abverkaufszahlen oder Planwerte je Periode angezeigt.

• ungewichtet = Aus einer beliebigen Anzahl an Kalenderwochen wird ungewichtet das arithmetische Mittel des täglichen Abverkaufs errechnet.

#### Bestand mit Sperrlager:

Über dieses Feld kann festgelegt werden, ob der Lagerbestand im Formular "Disposition" mit oder

ohne Bestand in Sperrlagern angezeigt werden soll.

# Variante für Produktion:

In diesem Feld stehen Ihnen 3 Möglichkeiten der Auswahl zur Verfügung. 1. keine PPS – Wählen Sie diesen Eintrag, wenn Sie die Sage Office Line ohne das Zusatzmodul "Produktion" einsetzen und ausschließlich Bestelldispositionen erzeugen oder bearbeiten werden. 2. Sage Produktion – Verwenden Sie die Sage Office Line zusammen mit dem Modul "Produktion" und werden Fertigungsaufträge erzeugen wählen Sie den Eintrag " Sage Produktion" aus. Für diese Funktion ist eine zusätzliche Lizensierung erforderlich! 3. interne Fertigungsaufträge – Setzen Sie die Sage Office Line ohne Produktion ein und werden interne Fertigungsaufträge erzeugen, wählen Sie diesen Eintrag aus.

# FA-Einstellungen abfragen:

Für die Erstellung von Fertigungsaufträgen ist es notwendig den Sollstart- und Sollendtermin sowie deren Einlastung und weitere Einstellungen anzugeben. Die Funktion ist inaktiv, wenn keine Sage PPS verwendet wird. Sie haben folgende Möglichkeiten der Abfrage dieser Einstellungen: 1. Einmalig für alle FA – Werden mehrere Fertigungsaufträge erzeugt, deren Einstellungen (Sollstart- und Sollendtermin) gleich sind, wählen Sie diesen Eintrag aus. Das Formular zur Erfassung dieser Angaben wird dann nur einmal angezeigt. 2. Bei jedem FA – Werden mehrere Fertigungsaufträge erzeugt, deren Einstellungen (Sollstart- und Sollendtermin.) unterschiedlich sind, ist dieser Eintrag auszuwählen.

#### Historische Abgänge:

Über die Funktion ist die Auswertung bei der Disposition nach Historie VK auf der Basis der VK-Belege und der Lagerbuchungen einstellbar.

• Liefernde VK-Belege&Ressourcen, Handelsstücklisten:

Durch Auswahl dieses Menüeintrages werden die VK-Werte auf der Datengrundlage der VK-Belege und Ressourcen- sowie Handelsstücklisten angezeigt. der Menüeintrag ist nur auswählbar, wenn die Sage PPS verwendet wird.

• Liefernde VK-Belege&Stücklisten:

Wenn keine Sage PPS eingesetzt wird, erscheint dieser Eintrag zur Auswahl. Über diese Funktion werden die VK-Werte aus liefernden Belegen und Produktionsstücklisten angezeigt.

• Lagerabgang:

Über die Auswahl dieses Eintrages werden nur die Lagerbuchungen bei der Anzeige berücksichtigt.

#### Basis Liefertermin:

Mit Hilfe dieser Einstellung legen Sie fest, ob für die Ermittlung der VK-Werte aus den liefernden Belegen das Belegdatum oder der Liefertermin der Artikelposition verwendet wird.

#### Standard-Statistikzeitraum (Wochen):

Hier ist es möglich, die Berechnung der Standardabweichung für 4, 8, 12 oder 52 Wochen einzustellen. Die Standardabweichung ist Bestandteil der Berechnung des Sicherheitsbestandes. Für die Anzeige der Standardabweichung ist in der Dispoansicht das Feld "STABxW"" hinzuzufügen.

#### Aktion ausschließen:

Mit Hilfe dieser Funktion werden Verbrauchsmengen aus Aufträgen und Fertigungsaufträgen, ausgehend vom aktuellen Datum pro Kalenderwoche, für die folgenden 4 Wochen im Dispositionsformular in separaten Spalten angezeigt. Für die Verwendung sind weitere Konfigurationsschritte notwendig, die unter "Aktion ausschließen" beschrieben sind.

# Planermittlung auf Basis:

Für die Ermittlung der Planwerte stehen 8 Möglichkeiten zur Verfügung. - Absatzplanung: Bei Einsatz der Sage Absatzplanung werden die Planwerte aus den aktiven und operativen Absatzplänen ermittelt.

- Rahmenvertrag: Über diese Funktion erfolgt die Ermittlung der Planwerte für die Dispoartikel über die Planmengen aus den Stammdaten der Rahmenverträge.

- Absatzplanung + Rahmenvertrag: Durch diese Einstellung wird die Summe aus den Planwerten der Absatzplanung den Plandaten aus Rahmenverträgen für die Dispositionsperiode berechnet.

- Offene Aufträge: Für die Ermittlung der Planwerte werden Mengen aus offenen Aufträgen verwendet.

- Offene Aufträge + Absatzplanung: Für die Ermittlung der Planwerte wird die Summe der Mengen aus offenen Aufträgen und aktiven operativen Plänen der Sage Absatzplanung für die Dispositionsperiode gebildet.

- Offene Aufträge + Rahmenvertrag: Über diese Einstellung wird die Summe aus den Mengen offener Aufträge und den Plandaten aus Rahmenverträgen für die Dispositionsperiode berechnet.

- Offene Aufträge + Rahmenvertrag + Absatzplanung: Für die Ermittlung der Planwerte wird die Summe aus den Mengen der offenen Aufträge, den Plandaten aus den Rahmenverträgen sowie den Plandaten aus aktiven operativen Plänen der Sage Absatzplanung.

- Ohne Planung: Durch Auswahl dieses Menüeintrages erfolgt keine Berechnung der Planwerte.

#### Belegkennzeichen offene Aufträge:

Durch Anklicken der Schaltfläche öffnet sich ein Unterformular in welchem die Belegarten mit dem entsprechenden Belegkennzeichen angezeigt werden. Markieren Sie die Belegart z.B. Auftragsbestätigung mit Kennzeichen VVA, die für die Erstellung von Aufträgen verwendet wird. Mehrere Belegarten werden durch ein Komma getrennt angezeigt.

#### offene Aufträge berücksichtigen:

Über die Auswahl Ja / Nein können Sie in diesem Feld festlegen ob offene Aufträge bei der Berechnung der zu bestellenden Mengen in Bestellvorschlägen berücksichtigt werden sollen.

#### offene Aufträge ab Datum:

Mit dem hier eingetragenen Datum wird festgelegt, ab wann die offenen Aufträge bei der Datenaktualisierung berücksichtigt werden.

#### offene Rahmenvertragsmengen:

abacus DokuWiki

In diesem Feld wird festgelegt, ob bei der Berechnung der Bestellmengen in Bestellvorschlägen die Mengen aus offenen Rahmenverträgen berücksichtigt werden sollen.

# Planungsqualität berechnen:

Über diese Funktion können Sie die Berechnung der prozentualen Abweichung der Planwerte aus der Sage Absatzplanung zu den Verkaufswerten (Planungsqualität) aktivieren. Wenn diese Funktion verwendet wird, sind die nachfolgenden 3 Felder zur Planungsqualität aktiviert. Hier sind dann grundlegende Einstellungen für die Berechnung vorzunehmen. Weiterhin muss die aktuell verwendete Ansicht im Dispositionsformular um das Feld "%Plan Abw." erweitert werden.

# Planungsqualität Periode:

Für die Berechnung der Planungsqualität ist in diesem Feld die Periode (Monat oder Woche) auswählbar.

# Planungsqualität VK Beleg/Lager:

Hier legen Sie fest ob die Berechnung der Planungsqualität auf der Basis liefernder Belege & Ressourcen oder des Lagerabgangs (inkl. manueller Entnahmen) erfolgt.

# Planungsqualität ab Datum:

In diesem Feld wird das Datum, ab welchem die Berechnung der Planungsqualität erfolgen soll, eingetragen.

Das Datum in diesem Feld muss größer oder gleich dem Datum im Feld "VK und Plan ab Datum" des Formulars <Datenaktualisierung> (Schaltfläche Initialisieren) sein!

# Konfiguration Farbgebung / Grundlage:

In diesem Feld legen Sie fest, auf welcher Grundlage die farbliche Kennzeichnung der Artikel in der Bestandsübersicht erfolgen soll.

Die Ermittlung der Farbe erfolgt nur wenn der VK je Tag > 0 ist

1. Grundlage = VK RW-Lager (Reichweite Lager)

Die Reichweite Lager wird auf der Basis des Lagerbestandes, der verkauften Menge und der Wiederbeschaffungszeit ermittelt.

# 2. Grundlage = VK RW-verfügbar (Reichweite verfügbarer Bestand)

Die Reichweite verfügbar wird auf der Basis des verfügbaren Lagerbestandes, der verkauften Menge und der Wiederbeschaffungszeit ermittelt.

3. Grundlage =  $VK RW$ -Lager ( $VK/T$ agxW):

Dieser Eintrag ist nur auswählbar wenn der Standard-Statistikzeitraum (Wochen) = 4,8,12,52 in den Grundlagen eingestellt ist.

Die Reichweite Lager wird auf der Basis des Lagerbestandes, der verkauften Menge und der Wiederbeschaffungszeit ermittelt.

# 4. Grundlagen = VK RW-verfügbar (VK/TagxW):

Dieser Eintrag ist nur auswählbar wenn der Standard-Statistikzeitraum (Wochen) = 4,8,12,52 in den Grundlagen eingestellt ist.

Die Reichweite verfügbar wird auf der Basis des verfügbaren Lagerbestandes, der verkauften Menge und der Wiederbeschaffungszeit ermittelt.

# Anzahl Tage Warnzeitraum (blau):

Tragen Sie in diesem Feld den Warnzeitraum, der für die Bestellung des Artikels oder die Erzeugung des Fertigungsauftrages vorgesehen ist, ein. Die farbliche Kennzeichnung erfolgt unter Berücksichtigung der ausgewählten Grundlage, des angegebenen Warnzeitraumes der Wiederbeschaffungszeit sowie des Planungszyklus.

Zuerst werden pro Artikel die Anzahl der Tage entsprechend den Grundlagen \ Benutzer Mandanteneinstellungen für:

Datum Plus Wiederbeschaffungszeit (WBZ) Datum Plus Planungszyklus (PZ) Datum Plus Qualitätssicherungszeit (QSZ)

berechnet (WBZ+PZ+QSZ).

Sind in den Grundlagen \Benutzer Mandanteneinstellungen die Funktionen Disposition nach Plan und Farbgebung nach Plan auf Ja eingestellt erfolgt die Berechnung nach der Formel: (Spalte RW Tage)- (WBZ+PZ+QSZ) < Anzahl Tage Warnzeitraum (blau) =⇒ BLAU

(Spalte RW Tage)-(WBZ+PZ+QSZ) < 0 =⇒ ROT

# Berechnung auf der Grundlage VK RW-Lager:

blaue Kennzeichnung : (Spalte RW. Lager) - (WBZ+PZ+QSZ) < Anzahl Tage Warnzeitraum (blau) rote Kennzeichnung: (Spalte RW. Lager) - (WBZ+PZ+QSZ) < 0 Berechnung auf der Grundlage VK RWverfügbar:

blaue Kennzeichnung : (Spalte RW. verf.) - (WBZ+PZ+QSZ) < Anzahl Tage Warnzeitraum (blau) rote Kennzeichnung: (Spalte RW. verf.) - (WBZ+PZ+QSZ) < 0

# Berechnung Grundlagen VK RW-Lager (VK/TageXW):

blaue Kennzeichnung : (Spalte Bestand) / (Spalte VK/TagxW) - (WBZ+PZ+QSZ) < Anzahl Tage Warnzeitraum (blau)

rote Kennzeichnung : (Spalte Bestand) / (Spalte VK/TagxW) - (WBZ+PZ+QSZ) < 0

Berechnung Grundlagen VK RW-verfügbar (VK/TagxW):

blaue Kennzeichnung : (Spalte verfügbar) / (Spalte VK/TagxW)- (WBZ+PZ+QSZ) < Anzahl Tage Warnzeitraum (blau) rote Kennzeichnung (Spalte verfügbar) / (Spalte VK/TagxW)- (WBZ+PZ+QSZ) < 0

#### Zusätzliche Farbliche Kennzeichnung:

Gelbe Kennzeichnung (Hintergrund des Datensatzes): Ist der Lagerbestand negativ wird der Datensatz mit gelb hinterlegtem Hintergrund dargestellt. Cyan-farbene Kennzeichnung: Wenn bei der Disposition nach Plan eine Überlieferung auftritt, wird der Hintergrund des Datensatzes in der Farbe Cyan gekennzeichnet.

Statistik X und Y- Wert: Hier können Sie Vorschlagswerte eintragen, die als Basiswerte für die Berechnung der Klassifizierung nach x,y z – Artikel verwendet werden. X=0,25 Y=0,4

Ein Artikel wird als x-Artikel klassifiziert, wenn die Standardabweichung dividiert durch den durchschnittlichen VK < als der x-Wert (also 0,25) ist.

Ist die Standardabweichung dividiert durch den durchschnittlichen VK < als der y-Wert (also 0,4) wird der Artikel als y-Artikel eingestuft.

Der Artikel wird als z-Artikel gekennzeichnet wenn die Standardabweichung dividiert durch den durchschnittlichen VK >als 0,4 ist.

# PlanungszyklusStandard (Tage):

Für die Disposition nach Statistik ist der standardmäßige Planungszyklus in Tagen in diesem Feld einzutragen.

# Servicegrad:

Der Servicegrad gibt das Verhältnis zwischen tatsächlich befriedigtem Bedarf und benötigtem Bedarf an.

Im Gabler-Wirtschaftslexikon ist er wie folgt definiert: "Der Servicegrad bezeichnet einen Maßstab, mit dem gemessen werden kann, inwieweit die Nachfrage nach dem Erzeugnis aus dem bestehenden Vorrat jederzeit gedeckt werden kann. Als Indikator für die Berechnung des Sicherheitsbestandes im Rahmen der betrieblichen Lagerhaltungsstrategie bezieht sich der Servicegrad in der Regel auf distributionslogistische Vorräte".

# A,B,C-Analyse:

Diese Angabe bewertet die Artikel auf der Basis von deren Anteil am Gesamtumsatz bzw. Gesamtroherlös. Die in der Sage ABC-Analyse hinterlegten Werte dienen als Richtwerte.

# X,Y;Z - Analyse:

Zitat aus Gabler Wirtschaftslexikon: "Die XYZ Analyse ist ein in Anlehnung an die ABC-Analyse entwickeltes Verfahren zur Klassifizierung von Lagerartikeln. Klassifizierungskriterium ist die Verbrauchsstruktur." Über diesen Wert erfolgt eine Bewertung der Artikel nach der Regelmäßigkeit des Verbrauchs.

 $X$  = regelmäßiger Verbrauch Y = unregelmäßiger Verbrauch Z = stark schwankender Verbrauch

Berechnung prozentualer Servicegrad X= Standardabweichung / durchschnittlicher Verkauf < X-Wert Y= Standardabweichung / durchschnittlicher Verkauf < Y-Wert Z= Standardabweichung / durchschnittlicher Verkauf > Y-Wert

Die Standardabweichung ist in der Stochastik ein Maß für die Streuung der Werte einer Zufallsvariablen um ihren Mittelwert. Sie ist für eine Zufallsvariable X definiert als die positive Quadratwurzel aus deren Varianz. Diese Zahl ist ein Maß für die Streubreite der Werte eines Merkmals rund um dessen Mittelwert (arithmetisches Mittel). Vereinfacht gesagt, ist die Standardabweichung

die durchschnittliche Entfernung aller gemessenen Ausprägungen eines Merkmals vom Durchschnitt.

#### Automatische Fertigungsaufträge:

Diese Funktion wird nur angezeigt, wenn die sage Produktion eingesetzt wird. Das heißt im Feld "Variante für Produktion" wurde der Eintrag "Sage PPS" ausgewählt. Über diese Funktion wird für Ressourcenlistenartikel ein Fertigungsauftrag berechnet und erzeugt. Dieser Fertigungsauftrag wird automatisch bis zum Ende des Planungszeitraumes immer wieder neu erstellt (siehe automatische Fertigungsaufträge).

Wenn die nächtliche Datenaktualisierung verwendet wird, muss nach der Installation die Prozedur "abaDispoJobProcedure" über den SQL-Server mit Administratorrechten ausgeführt werden.

Im Aufgabencenter kann eine Liste der automatischen Fertigungsaufträge "Produktion AutoFA.iuv" hinzugefügt werden. Dieser Bericht wird mit der Installation des Moduls im Verzeichnis C:\Program Files (x86)\Sage\Office Line\6.2\Temp\abacus edv-lösungen abgelegt.

#### Schaltfläche "Initialisieren":

Durch Anklicken dieser Schaltfläche öffnet sich ein Formular, über das die Dispo - Artikelbestände und Planwerte für das aktuelle Datum oder rückwirkend bis zum angegebenen Datum sowie die Ressourcenlisten und Verkaufsmengen pro Periode, im Formular Bestelldisposition aktualisiert werden können. Beim Initialisieren ist es möglich, die Aktualisierung der Verkaufsmengen, der Ressourcenlisten, Artikeldaten und Bestände sowie der Werte für die Berechnung der Planungsqualität getrennt voneinander durchzuführen.

Dazu aktivieren Sie die entsprechenden Menüpunkte z.B. "Verkaufsmengen (VKBelege) der letzte (n) 1 Monat € aktualisieren".

Das Datum der letzten durchgeführten Aktualisierung wird im Formular <Bestelldisposition>, Feld "letzte Aktualisierung" angezeigt. Eine automatische Aktualisierung der Verkaufsmengen und Dispo-Artikel kann mit Hilfe des SQL-Scriptes "WartungsplanDispoAktualisieren.sgl" eingerichtet werden.

Wird die Funktion "Planungsqualität berechnen" nicht verwendet, ist der Eintrag "Planungsqualität ab….ermitteln" ausgeblendet.

 $\pmb{\times}$ 

Abb.: 16 Datenaktualisierung

# Automatische Aktualisierung der Verkaufsmengen:

Führen sie über den SQL-Server das Script "WartungsplanDispoAktualisieren.sql" manuell auf der Datenbank aus. Im SQL-Server Agent / Aufträge werden die Jobs "abaDispoMengeDay", "abaDispoMengeWeek", "abaDispoMengeMonat" und "abaDispoRessource" angelegt und aktiviert. Über diese Jobs wird einmal pro Tag um 23:00 Uhr die Aktualisierung der Dispo-Artikel und Verkaufsmengen durchgeführt.

# **5.1.2 Benutzereinstellungen**

 $\pmb{\times}$ 

#### Abb.: 17 Benutzereinstellungen

# Benutzer:

Der angemeldete Office Line - Benutzer wird angezeigt.

# Standard-Dispozeitraum (Tage):

Tragen Sie in diesem Feld den Dispositionszeitraum in Tagen (z.B. 10) ein. Im Formular "Bestelldisposition" wird ausgehend vom Feld "Start Datum" das Dispositionsdatum im Feld "Disposition bis" angezeigt.

# Periode:

Über das Drop-Down-Menü können Sie hier für den angemeldeten Benutzer den Zeitraum für die Erstellung der Bestelldispositionen nach Tagen, Wochen oder Monaten festlegen. Ist hier keine Auswahl getroffen, erfolgt die Bestelldisposition nach der Periode, die im Register "Mandanteneinstellungen" für die Disponierung festgelegt wurde.

#### Perioden Tabelle VK/Plan:

Ist hier keine Auswahl getroffen, erfolgt die Bestelldisposition nach der Periode, die im Register "Mandanteneinstellungen" für die Disponierung festgelegt wurde.

#### Perioden Tabelle VK/Plan:

Im ersten Feld tragen Sie für den angemeldeten Benutzer die Anzahl der Tage, Wochen oder Monate ein, für die innerhalb der Periode die Anzeige der Verkaufswerte vorgesehen ist. Im zweiten Feld wird für den angemeldeten Benutzer die Anzahl der Tage, Wochen oder Monate erfasst, für die innerhalb der Periode die Anzeige der Planwerte erfolgen soll.

#### Perioden Graph VK/Plan:

Hier wird für den angemeldeten Benutzer die Anzahl der Tage, Wochen oder Monate festgelegt, für die innerhalb des Dispositionszeitraumes die grafische Darstellung der Verkaufswerte im ersten Feld sowie der Planwerte im zweiten Feld angezeigt werden soll.

#### Sofortanzeige Graph:

• Sofortanzeige: Die grafische Darstellung wird für den markierten Artikel angezeigt.

• Anzeige Kontextmenü: Für den markierten Artikel kann die grafische Darstellung über das Kontextmenü (rechte Maustaste) angezeigt werden.

#### Sortierung nach:

Hier können Sortierungsmöglichkeiten eingestellt werden, die im Dispoformular wirken. • Artikelnummer – Die Datensätze werden nach Artikelnummer sortiert angezeigt. • Matchcode – Es erfolgt eine Sortierung der Datensätze nach dem Matchcode • Artikelnummer & Ausprägung – Sortierung der Datensätze nach Artikelnummer und dann nach Ausprägung bei Variantenartikel. • Artikelgruppe & Artikelnummer – Die Datensätze werden erst nach der Artikelgruppe und dann nach der Artikelnummer sortiert angezeigt. • Artikelgruppe & Matchcode – Sortierung der Datensätze nach Artikelgruppe und dann nach Matchcode.

# Graph mit Vorjahreszahlen:

Durch die Auswahl der Einträge "Ja" oder "Nein" können Sie die graphische Anzeige von Planwerten des Vorjahres aus der Absatzplanung steuern.

### Graph mit Bestand:

Über diese Funktion ist durch Auswahl der Einträge "Ja" oder "Nein" die graphische Anzeige der Lagerbestände einstellbar.

# Wiederbeschaffungszeit:

Ist der Lieferant für die Bestellung immer der Hauptlieferant, können Sie hier auswählen welche Wiederbeschaffungszeit im Dispositionsformular angezeigt werden soll.

• "aus Artikelstamm": Anzeige der Wiederbeschaffungszeit aus dem gleichnamigen Feld im Artikelstamm / Register "Beschaffung".

• "vom Lieferanten" Anzeige der Wiederbeschaffungszeit aus dem Artikelstamm / Register "Beschaffung", Details des Hauptlieferanten

• "MAX (Artikelstamm/Lieferant)": Wenn eine unterschiedliche Wiederbeschaffungszeit im Artikel- und Lieferantenstamm hinterlegt ist, wird der höchste Wert angezeigt.

Diese Funktion ist inaktiv, wenn für Bestellungen oder Bestellvorschläge der Lieferant mit dem kleinsten Einkaufspreis verwendet wird. Dann wird immer die im Lieferanten mit dem kleinsten EK-Preis hinterlegte Wiederbeschaffungszeit angezeigt.

# Datum Plus Wiederbeschaffungszeit (WBZ):

Bei der Disposition "Nach Plan" (Grundlagen Mandanteneinstellungen) haben Sie mit dieser Funktion die Möglichkeit, bei der Erstellung von Bestellvorschlägen in die Berechnung der Bestellmenge die Wiederbeschaffungszeit einzubeziehen. Die Funktion kann über die Auswahlkriterien Ja oder Nein aktiviert bzw. deaktiviert werden.

#### Datum Plus Planungszyklus (PZ):

Auch diese Funktion kann bei der Disposition nach Plan zu- oder abgeschaltet werden. Durch Aktivieren dieser Funktion wird bei der Erstellung von Bestellvorschlägen das Datum des Planungszyklus einbezogen.

#### Datum Plus Qualitätssicherungszeit (QSZ):

Bei der Erstellung von Bestellvorschlägen wird über diese Funktion die im Artikelstamm hinterlegte Zeit für die Qualitätssicherung berücksichtigt. Diese Zeit können Sie im Artikelstamm / Benutzerfelder, Feld "Anzahl Tage für Qualitätssicherung" pro Artikel eintragen.

#### Bestellbeleg pro Liefertermin:

Bestellung pro Liefertermin = nein: Die Bestellungen verschiedener Artikel werden pro Lieferant zusammengefasst.

Bestellung pro Liefertermin = ja: Die Bestellungen verschiedener Artikel mit gleichem Lieferanten werden pro Liefertermin zusammengefasst.

#### Anzeige Gewicht, Volumen und Wert:

Ist diese Funktion durch die Auswahl des Eintrages "Ja" aktiviert, können im Dispoformular für jeden Artikel das Gewicht und Volumen sowie die Summe des Gesamtpreises (GP) angezeigt werden (siehe auch Bestandsübersicht Bestelldisposition). Im Dispoformular werden zwischen Tabellenansicht und Grafik die Felder "Bestellgewicht(KG)" und "Bestellvolumen" angezeigt. In diesen Feldern wird das berechnete Bestellgewicht und Volumen für die Bestellmenge angezeigt.

#### Grundartikel anzeigen:

Mit Hilfe dieser Einstellung können die Grundartikel von Varianten in der Disposition angezeigt oder ausgeblendet werden.

#### Sicherheitsbestand berechnen:

Über diesen Eintrag wird die Funktion der Berechnung des Sicherheitsbestandes aktiviert. Bei Sicherheitsbestand berechnen = Ja werden im Formular "Bestelldisposition" die zusätzlichen Spalten "Servicegrad" und "Soll-S-Bestand I" und "Sollbestand" angezeigt.

#### ABC-Analyse:

Mit Hilfe dieser Funktion können Sie festlegen, wie in den Grundlagen der Disposition die Anzeige der ABC-Einteilung erfolgt. Die Anzeige der Bewertung ist Basis für die Berechnung des Sicherheitsbestandes.

- Analyse Verkauf Über diese Einstellung erfolgt die Bewertung der Artikel auf der Basis ihres Anteils am Gesamtumsatz. Für diese Auswertung ist die Sage ABC-Analyse durchzuführen. Die Bewertung aus dieser Analyse wird im Feld "SG (Servicegrad) mit den Kennzeichen A, B und C angegeben.

- Analyse Einkauf Durch diesen Menüeintrag wird festgelegt, ob die Bewertung der Artikel auf der Basis des Umsatzanteils im Einkauf für die gekennzeichneten Artikel erfolgt. Die Bewertung aus dieser Analyse wird ebenfalls im Feld "SG (Servicegrad) mit den Kennzeichen A, B und C angegeben.

- Analyse Menge Bei der ABC-Mengenanalyse erfolgt eine Bewertung der Artikel nach der Häufigkeit ihrer Verwendung auf der Basis der gelieferten Menge. Auch diese Bewertung wird im Feld "SG(Servicegrad)" mit den Kennzeichen A, B und C angegeben. Eine nähere Beschreibung dieser Funktion finden Sie unter dem Punkt "ABC-Mengenanalyse.

# Disposition nach Plan:

Hier können Sie festlegen, ob zur Disposition auf der Basis der Verkaufswerte innerhalb einer Periode auch eine Disponierung nach Plan durchgeführt werden soll.

Bei der Disposition nach Plan erfolgt die Disponierung auf der Basis der Planwerte aktiver, operativer Pläne aus der Absatzplanung der Sage Produktion innerhalb des Dispositionszeitraumes.

Sind mehrere Pläne aktiv, wird bei gleichberechtigten Plänen, z.B. mehrere Monatspläne, die Summe der Planwerte für den Dispositionszeitraum angezeigt.

Für einen Dispozeitraum nach Monaten können nur aktive, operative Monatspläne verwendet werden.

Bei einem Dispozeitraum nach Tagen oder Wochen können die aktiven, operativen Absatzpläne entsprechend der nachfolgenden Tabelle verwendet werden.

**Tagesplan** = Summe der Tagespläne + Umrechnung in Tagesplan (Monatsplan)

**Wochenplan** = Summe der Planwerte der Wochenpläne + Umrechnung in Planwerte Wochenplan Für die Umrechnung in die Planwerte des Wochenplans werden die Werte des Monatsplans in Tageswerten dann in Werte des Wochenplans umgerechnet.

#### Dispoformel:

Wenn eine Disponierung nach Plan eingestellt ist, wird dieses Feld angezeigt. Für die Disponierung nach Formel gibt es grundsätzlich die zwei Betrachtungsweisen "eher geliefert" und "mehr geliefert" für die im aktuellen Monat gelieferte Menge, wenn diese von der Planmenge abweicht.

# **Eher geliefert:**

Diese Betrachtungsweise geht davon aus, dass im aktuellen Monat die gelieferte Menge größer als der Planwert ist und sich diese Konstellation für den Dispositionszeitraum nicht fortsetzt.

# **Mehr geliefert:**

Hier wird davon ausgegangen, dass die durchschnittliche Liefermenge je Tag im aktuellen Monat so fortgesetzt wird.

Die Berechnung der Reichweite in Tagen kann auf der Grundlage des aktuellen Bestandes oder des verfügbaren Bestandes erfolgen.

Für die Berechnung der Arbeitstage je Monat wird von folgenden Näherungswerten ausgegangen:

365 Tage / 7 Tage pro Woche = 52,14 Wochen pro Jahr

7 Arbeitstage pro Woche = durchschnittliche Anzahl Tage je Monat =  $\sim$ 30,4 (365 Tage / 12 Monate)

6 Arbeitstage pro Woche = durchschnittliche Anzahl Tage je Monat =  $\sim$ 26,1 (365 Tage - 52,14 Tage / 12 Monate)

5 Arbeitstage pro Woche = durchschnittliche Anzahl Tage je Monat =  $\sim$ 21,7 (365 - 104,28 Tage / 12 Monate)

4 Arbeitstage pro Woche = durchschnittliche Anzahl Tage je Monat =  $\sim$ 17,4 (365 - 153,42 Tage / 12 Monate)

Somit stehen 4 Auswahlmöglichkeiten zur Verfügung.

• Eher geliefert/ Bestand: Rechenbeispiel für "eher geliefert" ausgehend von folgenden Grundlageneinstellungen: Perioden Tabelle VK = 2 Monate, Anzahl Arbeitstage pro Woche = 7 und Start Datum 24.10.2011. Für den aktuellen Monat Oktober ist ein Planwert von 100 Stück und für den Folgemonat November 200 Stück festgelegt. Geliefert wurden aber im aktuellen Monat bereits 120 Stück eines Artikels.

Da der Plan übererfüllt ist, erfolgt im aktuellen Monat Oktober keine Lieferung mehr. Im Folgemonat November sollen pro Tag 200/30,4 =  $-6.6$  Stück geliefert werden. Die Lieferung beginnt also im November erst nach 20 Stück /6,6 =~3 Tagen.

Die Berechnung der Reichweite in Tagen erfolgt auf der Grundlage des Bestandes. Lagerbestand = 66 Stück. Reichweite in Tagen = 7 (Resttage Oktober) + 3 (Tage ohne Lieferung November) + {66

(Bestand) / 6,6 (durchschnittliche Liefermenge November je Tag)} = 20 Tage.

# • Eher geliefert / verfügbar:

Bei dieser Möglichkeit wird ausgehend von der Betrachtungsweise "eher geliefert" für die Berechnung der Reichweite in Tagen der verfügbare Bestand verwendet.

# • Mehr geliefert / Bestand:

Rechenbeispiel für mehr geliefert ausgehend von folgenden Grundlageneinstellungen: Perioden Tabelle VK = 2 Monate, Anzahl Arbeitstage pro Woche = 7 und Start Datum 24.10.2011 Für den aktuellen Monat Oktober ist ein Planwert von 100 Stück und für den Folgemonat November 200 Stück festgelegt. Geliefert wurden aber im aktuellen Monat bereits 120 Stück eines Artikels.

Es wird davon ausgegangen, dass die durchschnittliche Liefermenge je Tag im aktuellen Monat (Oktober) so fortgesetzt wird. 120 Liefermenge / 24 Liefertage = 5 Stück pro Tag

Im Oktober werden noch 7 (Resttage Oktober) x 5 Stück = 35 Stück geliefert. Der Anfangsbestand für den Folgemonat (November) ergibt sich aus dem aktuellen Bestand 66 Stück – der Liefermenge Oktober 35 Stück = 31 Stück. Reichweite in Tagen = 7 (Resttage Oktober) + {31(Bestand) / 6,6 (durchschnittliche Liefermenge November je Tag) $\sim$ 4,7} = 11,7 Tage.

• Mehr geliefert / verfügbar: Bei dieser Möglichkeit wird ausgehend von der Betrachtungsweise "mehr geliefert" für die Berechnung der Reichweite in Tagen der verfügbare Bestand verwendet.

• Bestand / Plan je Tag Über diesen Eintrag erfolgt die Berechnung der Werte in der Spalte "Reichweite in Tagen" auf der Basis des Lagerbestandes dividiert durch den Planwert je Tag. (RW Tage = Bestand / Plan je Tag

• Verfügbar / Plan je Tag Die Werte in der Spalte "Reichweite in Tagen" werden über diesen Eintrag auf der Basis des verfügbaren Bestandes berechnet. (RW Tage = verfügbarer Bestand / Plan je Tag)

• Bestand MINUS Plan der Perioden Die Planmengen werden bis zum Erreichen des Lagerbestandes kumuliert. Mit jeder weiteren Woche, in der der Bestand ausreicht erhöht sich die Anzahl der Tage um 7.

• Verfügbar MINUS Plan der Perioden Die Planmengen werden bis zum Erreichen des verfügbaren Bestandes kumuliert. Mit jeder weiteren Woche, in der der verfügbare Bestand ausreicht erhöht sich die Anzahl der Tage um 7.

# Farbgebung nach Plan:

Dieser Eintrag wird nur angezeigt wenn die Funktion "Disposition nach Plan auf Ja eingestellt ist. Ja = Die Berechnung der Farbgebung: Im Dispositionsformular dient die Spalte "Reichweite Tage" Minus WBZ+PZ+QSZ als Grundlage für die Farbgebung.

(Spalte RW Tage)-(WBZ+PZ+QSZ) < Anzahl Tage Warnzeitraum (blau) (Grundeinstellungen) =⇒ BLAU (Spalte RW Tage)-(WBZ+PZ+QSZ) < 0 =⇒ ROT

Nein = Die Berechnung der Farbgebung erfolgt entsprechend den Grundlagen \ Mandanteneinstellungen.

# **5.1.3 Definition Ansichten**

Über diesen Assistenten können Sie die Ansicht des Formulars "Bestelldispositionen" konfigurieren. Sie können eine neue Ansicht erstellen oder eine der Standardansichten verändern.

Wählen Sie dazu im Assistenten den entsprechenden Menüeintrag aus und klicken die Schaltfläche ..Weiter" an.

In der folgenden Formularansicht werden die verfügbaren Felder in der linken Spalte und die ausgewählten Felder in der rechten Spalte angezeigt.

Um ein ausgewähltes Feld zu entfernen ist dieses in der Ansicht "Gewählte Felder" zu markieren. Über die Schaltfläche wird das Feld aus der Ansicht entfernt.

Möchten Sie ein neues Feld hinzufügen markieren Sie das Feld in der Spalte "verfügbare Felder" und fügen das Feld über den Button hinzu. Das Feld wird in die Spalte "Gewählte Felder" übernommen und am Ende angezeigt. Über die Schaltflächen und kann die Position der Felder verändert werden.

Die Breite des Feldes kann im Feld "Breite" für das im Bereich "Gewählte Felder" markierte Feld festgelegt werden.

Im unteren Teil des Formulars werden die ausgewählten Felder in der festgelegten Position, in welcher sie im Formular <Bestelldisposition> angezeigt werden, dargestellt. Über die Schaltfläche "Weiter" und "Starten" wird die festgelegte Ansicht gespeichert.